## **How to find your e-Link Username and Password**

- 1. Your username is your **Family ID number**, which you can find in your Family Access portal through Skyward.
  - ❖ Go to the District home page, and click on "Family Access" under the Parents box. Log in with your Family Access username and password.
  - Click on "Student Info" from the buttons on the left side. The menu may be hidden, but available from the blue "+" button in the top left area of the window.

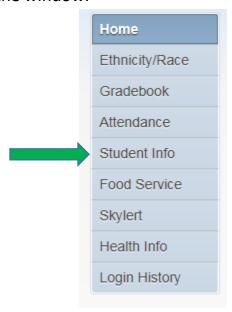

Click on "View \*your student's name\* Family" in the middle of the screen.

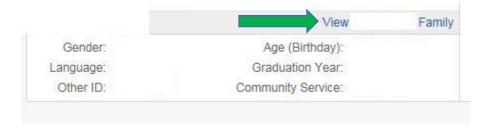

❖ In the small box that appears, look for **Family ID**: which is on the right side of the box. This is your **USER NAME** to log into e-Link.

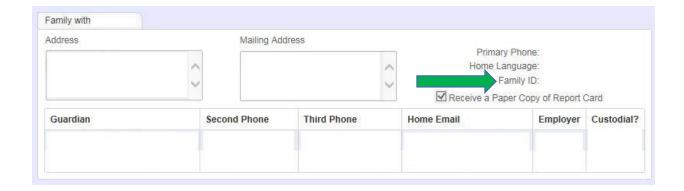

2. Your password by default is set to the **Primary phone number** we have listed in Skyward for your family. This can be found in the same place as your Family ID described in step two. Just above the <u>Family ID</u>:, you will see the line <u>Primary Phone</u>:. This 10 digit number is your **default password**. The first time you log in, it will ask you to change your password to whatever you want.

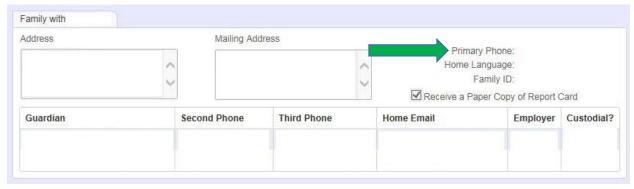

 Once you have your username and password, you can log into e-Link by going to the district home page https://www.isd47.org/and navigating to the District Services menu > Transportation > Bus Routes, Schedules and e-Link Login